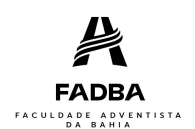

Este manual tem como objetivo auxiliar os alunos que já contrataram o Financiamento Estudantil – FIES, logo, se você ainda não contratou o FIES, confira o Manual de Contratação para tirar mais dúvidas sobre o processo. Mas se você já contratou, se atente aos passos desse manual para poder entender todo o procedimento de renovação que pode ser feito 100% on-line e não se perder durante ele, além de não ter o seu Financiamento encerrado e sua matrícula cancelada. Lembre-se que o FIES tem um prazo para ser renovado, e se esse prazo não for cumprido acarretará a perda do benefício, e consequentemente você terá que efetuar o pagamento das mensalidades **integrais** de seu curso para se matricular.

## RESUMO

Em primeira mão você deve verificar se está semestralizado(a), mas o que é um aluno semestralizado(a)? É aquele aluno que acompanha todas as disciplinas semestre a semestre.

Se você não for semestralizado(a), ou seja, tiver perdido em alguma disciplina ao longo dos semestres, antes de sair de férias já verifique com seu coordenador a sua orientação de matrícula, pois se você deixar isso para última hora, pode perder o Financiamento ou validar o aditamento de renovação com valores errados. Lembre-se de que uma vez validado o aditamento não é possível alterar as informações e valores dele. Depois que seu coordenador nos enviar sua orientação de matrícula pode entrar no site do novo FIES especificado a seguir e validar seu aditamento.

Se você for semestralizado e não perdeu em nenhuma disciplina ou já tem sua orientação de matrícula pode ir para a validação do seu aditamento no site:<sifesweb.caixa.gov.br>dentro do prazo especificado pela Caixa Econômica Federal e que será enviado em seu e-mail e WhatsApp (deixe essas informações atualizadas na secretaria). O aditamento só pode ser realizado se suas taxas de coparticipação estiverem quitadas junto ao banco, após a quitação valide o aditamento no site e aceite seu contrato no portal do aluno. Depois disso em até 1 dia útil sua matrícula será renovada automaticamente se ambos os passos forem concluídos.

## ETAPA I

## Aditamento de Renovação

Para validar o aditamento do novo FIES, suas parcelas junto ao banco têm que estar todas em dia. Seu pagamento pode ser realizado através de pagamento de boleto emitido no site do parágrafo anterior, ou por débito automático se assim você escolher (para ativar ou desativar o débito automático entre em contato com sua agência). Lembre-se que o

pagamento leva de 5 a 8 dias úteis para ser processado pelo banco, então, em toda renovação de FIES faça o pagamento antecipado para poder evitar dores de cabeça no momento de validação.

Após efetuar os pagamentos e ter se certificado que ele foi processado acesse o site<sifesweb.caixa.gov.br>e vá em: **Contrato FIES>Aditamento** Renovação. Você será direcionado à tela de aditamento na qual você terá que se atentar a algumas informações para poder validar seu aditamento corretamente. A primeira informação é o "Semestre do aditamento" que deve ser o semestre/ano que você está aditando. Essa informação pode variar pois as vezes a Caixa libera aditamentos de outros anos, e se ela fizer isso você não conseguirá fazer o aditamento do semestre atual.

Outra informação importante é a de "Total de semestres já concluídos e/ou aproveitados nesta IES/Curso", esse número sempre será o mesmo pois é uma informação de quando você contratou o FIES pela primeira vez. Nós da CPSA (comissão que supervisiona o FIES da FADBA) não temos como editar, então não é necessário alterá-la. Já o "Semestre a ser cursado pelo estudante", é o semestre que você irá cursar dentro do semestre que se refere a renovação, exemplo: você pode ter entrado no meio do ano na faculdade e a renovação é para o semestre seguinte, você irá para o terceiro período, mas é apenas o seu segundo semestre na instituição e 2 é o número que irá aparecer no de Semestre a ser cursado pelo estudante.

As informações contidas no "Valor da semestralidade SEM desconto -Grade Curricular Regular R\$ e no Valor da semestralidade para o FIES R\$" também são do seu semestre de contratação e não são alteradas, o valor que é de extrema importância é o "Valor da semestralidade ATUAL COM desconto – Grade Curricular a ser Cursada R\$". Esse valor representa o valor do seu semestre, que uma vez validado não poderá ser mudado, por isso a importância de você já ter feito sua orientação de matrícula antes de sair de férias para evitar do FIES não cobrir as disciplinas a mais. Para verificar se esse valor está correto, entre em seu portal do aluno e vá em Financeiro>Minha conta, pegue todos os valores que se referem ao período letivo de seu aditamento e tire 5% de desconto, o valor que sobrar tem que bater com o que está no site do FIES novo. Se tiver alguma divergência, tire um print da tela e entre em contato conosco (contatos na última página) para verificarmos e corrigir o erro se existir.

Com a informação anterior correta você pode verificar mais em baixo o valor que o FIES irá financiar no semestre "Valor a ser financiado no semestre ATUAL com recursos do FIES" e qual o valor que você vai pagar no semestre para o banco "Valor a ser pago no semestre ATUAL com

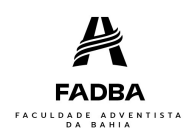

recursos do estudante", nesse último para descobrir o valor da mensalidade que será paga à Caixa Econômica Federal você terá que dividir o valor por 6 e com o resultado somar o valor de R\$ 45,60 (seguro + taxa do banco). Se houver atualização no valor você irá começar a pagar a partir do mês seguinte a validação.

Se houver alguma observação quanto às informações e valores, entre em contato conosco através dos contatos digitais do final desse manual. Mas se estiver tudo correto basta responder a primeira pergunta do "Questionamento", positivamente (Sim) e a segunda pergunta negativamente (Não) e depois clicar em "Confirmar o aditamento". Se suas coparticipações estiverem pagas uma mensagem de confirmação vai aparecer no canto superior de sua tela, mas se der algum erro, no canto superior da tela irá aparecer uma mensagem também.

Após validar o seu aditamento entre em seu portal do aluno e aceite o contrato do semestre atual para podermos lançar sua matrícula de forma automática dentro de 1 dia útil. Lembre-se que os prazos da janela de aditamento da Caixa podem ser muito curtos, então o quanto antes você fizer os procedimentos necessários mais tranquila será sua renovação do FIES e sua matrícula.

Qualquer dúvida que tiver a mais sobre o processo, entre em contato com o nosso time on-line através do WhatsApp (75) 99194-3171 ou pelo e-mail financas@adventista.edu.br.

Atenciosamente, CPSA da FADBA.